Ver:20181101

# かんたん窓口ご利用方法

# 【「住民票の写し」版】

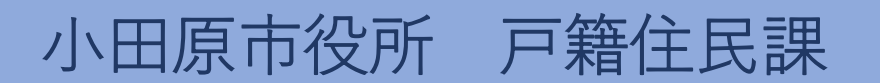

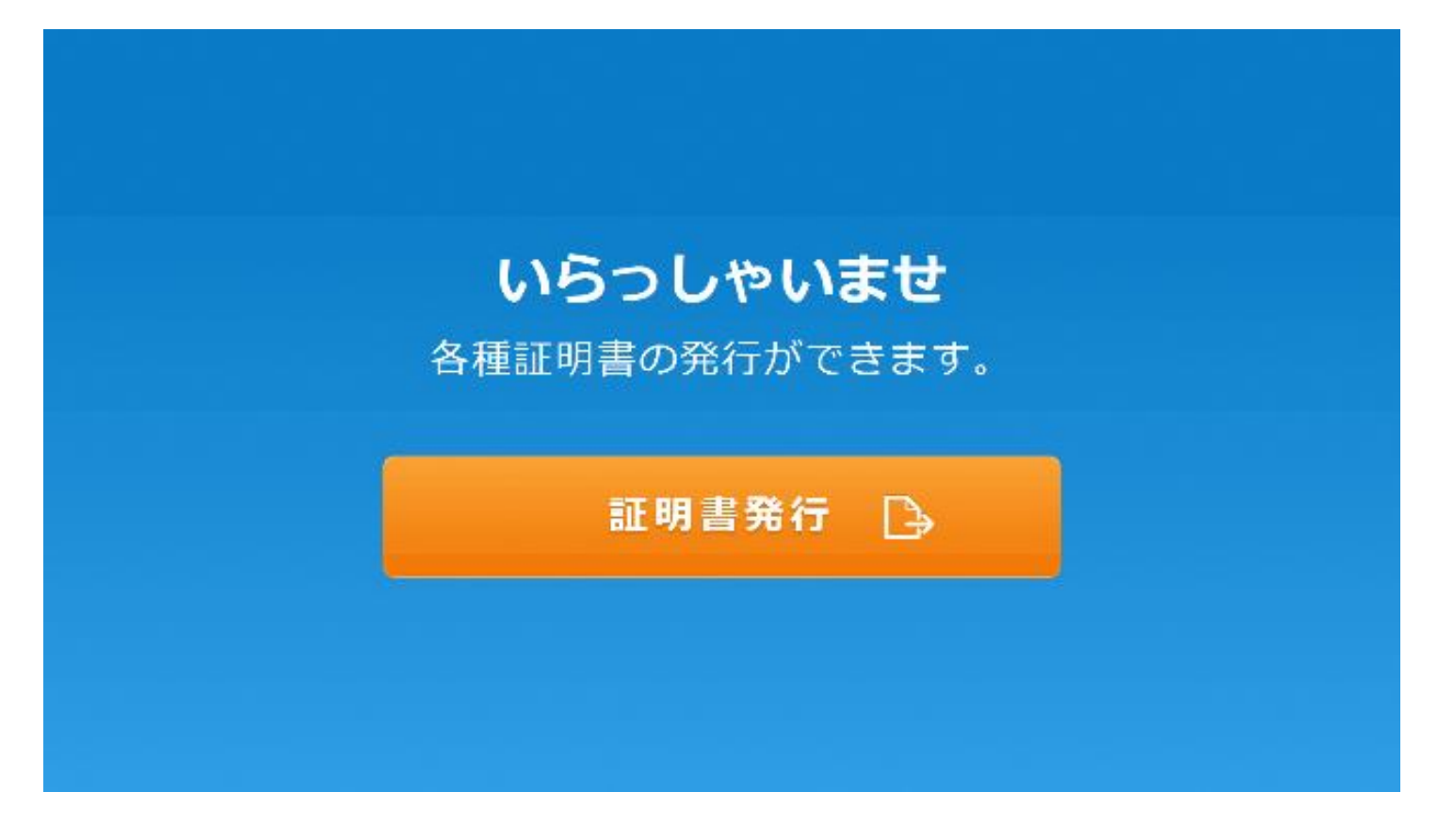

## 1.「証明書発行」を押します。

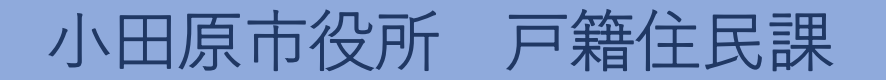

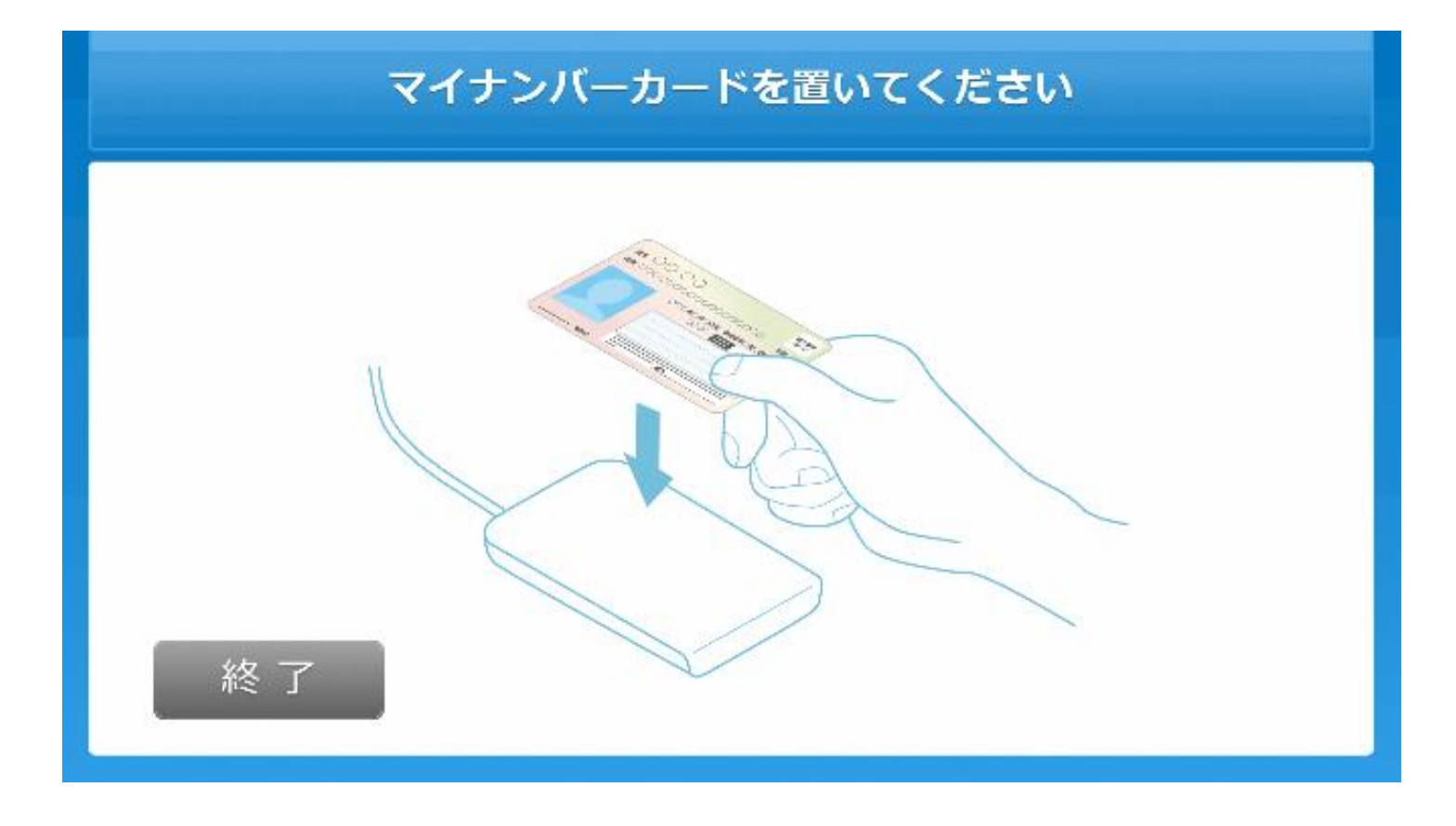

#### 2.マイナンバーカードを置きます。

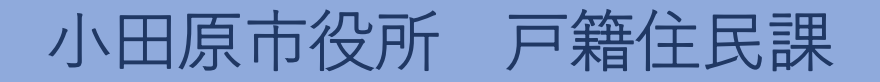

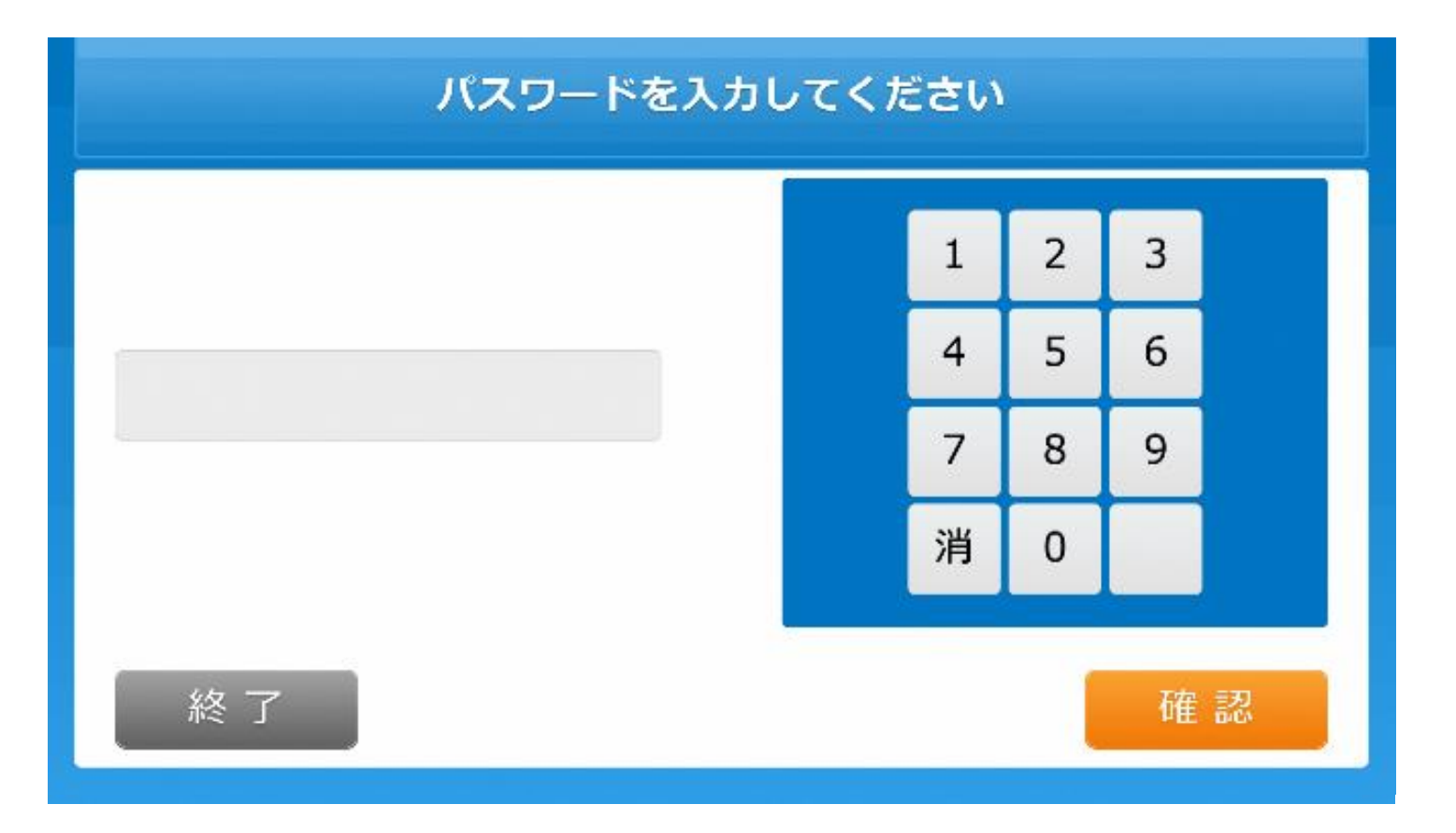

#### 3.利用者証明用電子証明書の暗証番号を入力します。

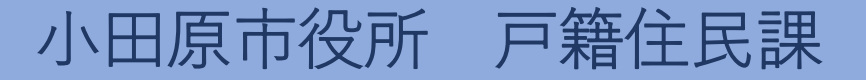

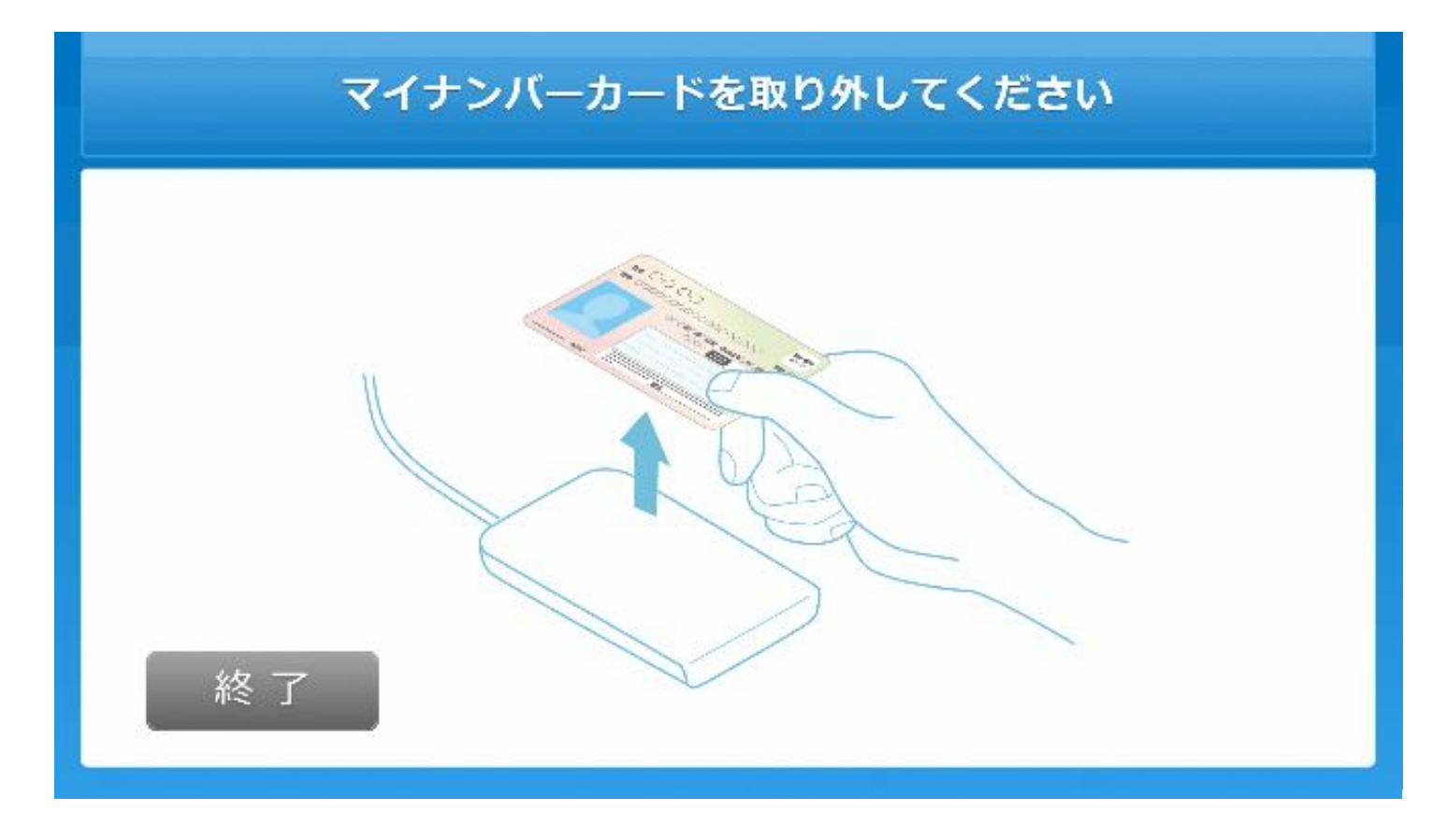

4.マイナンバーカードをカードを取り外します。

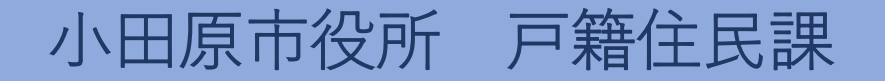

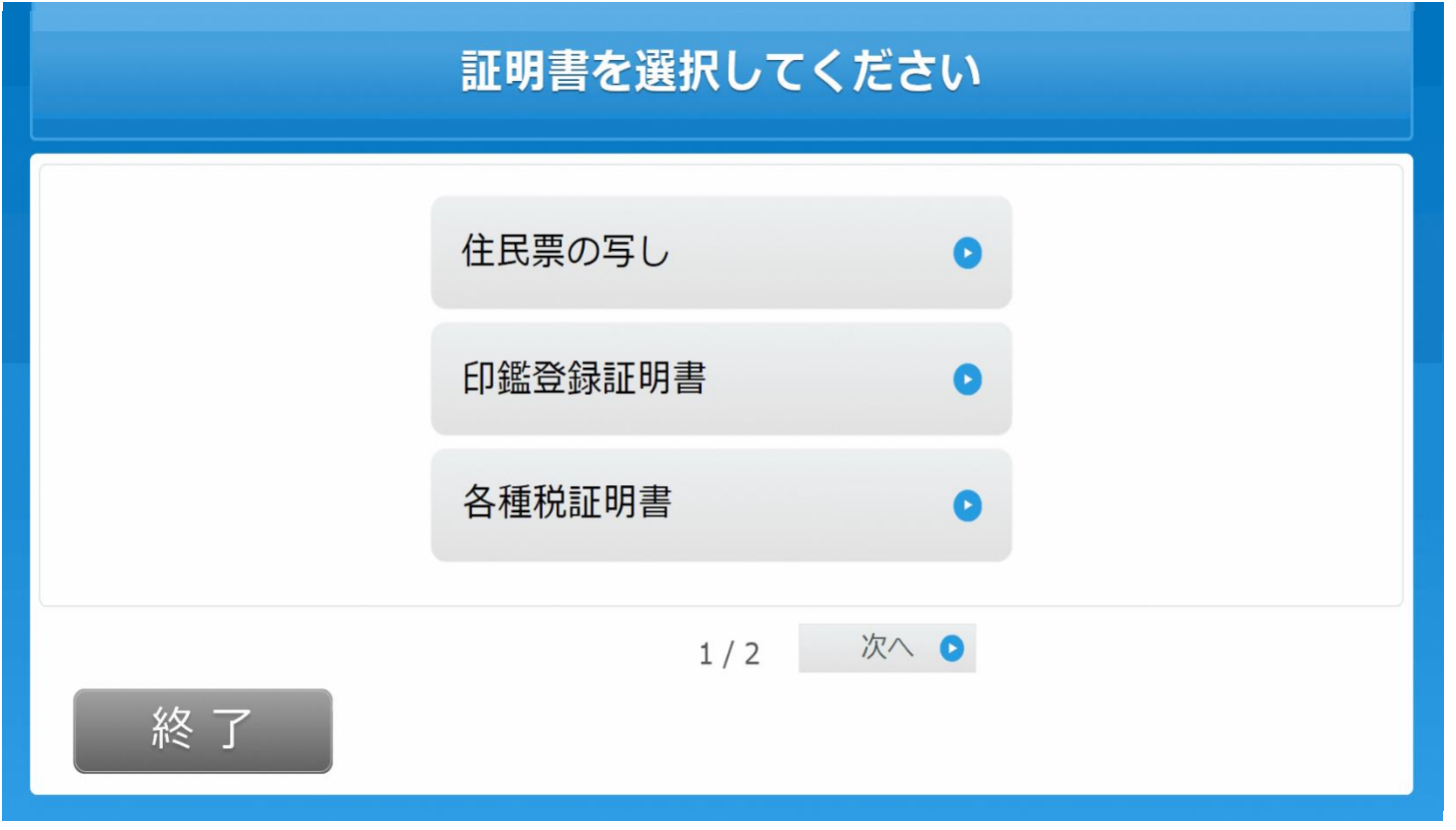

# 5.「住民票の写し」を選択します。

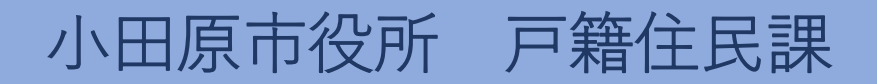

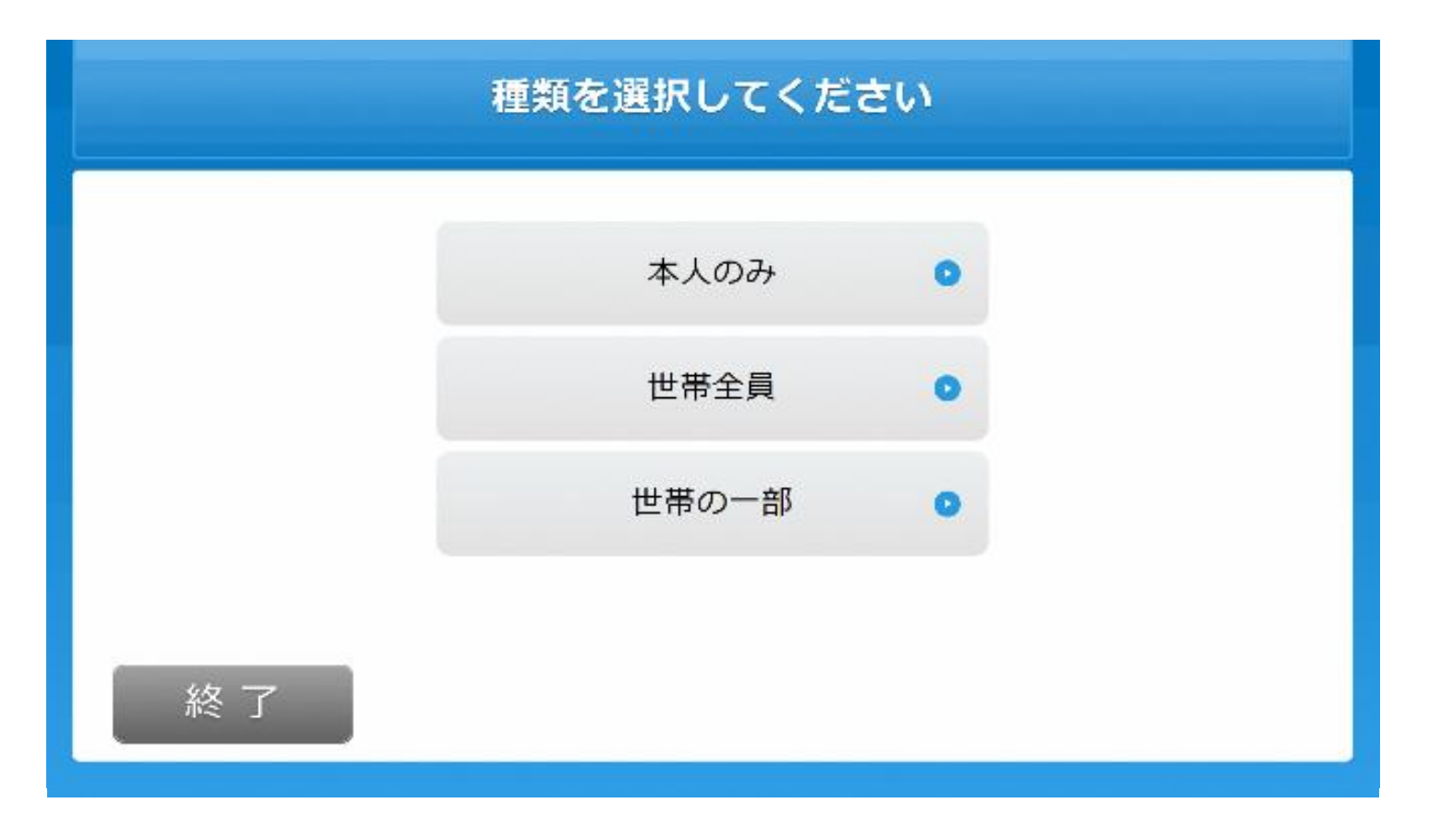

# 6.発行対象者を選択します。

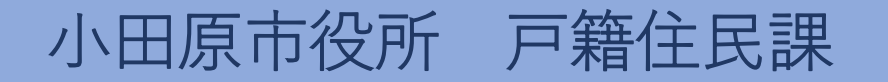

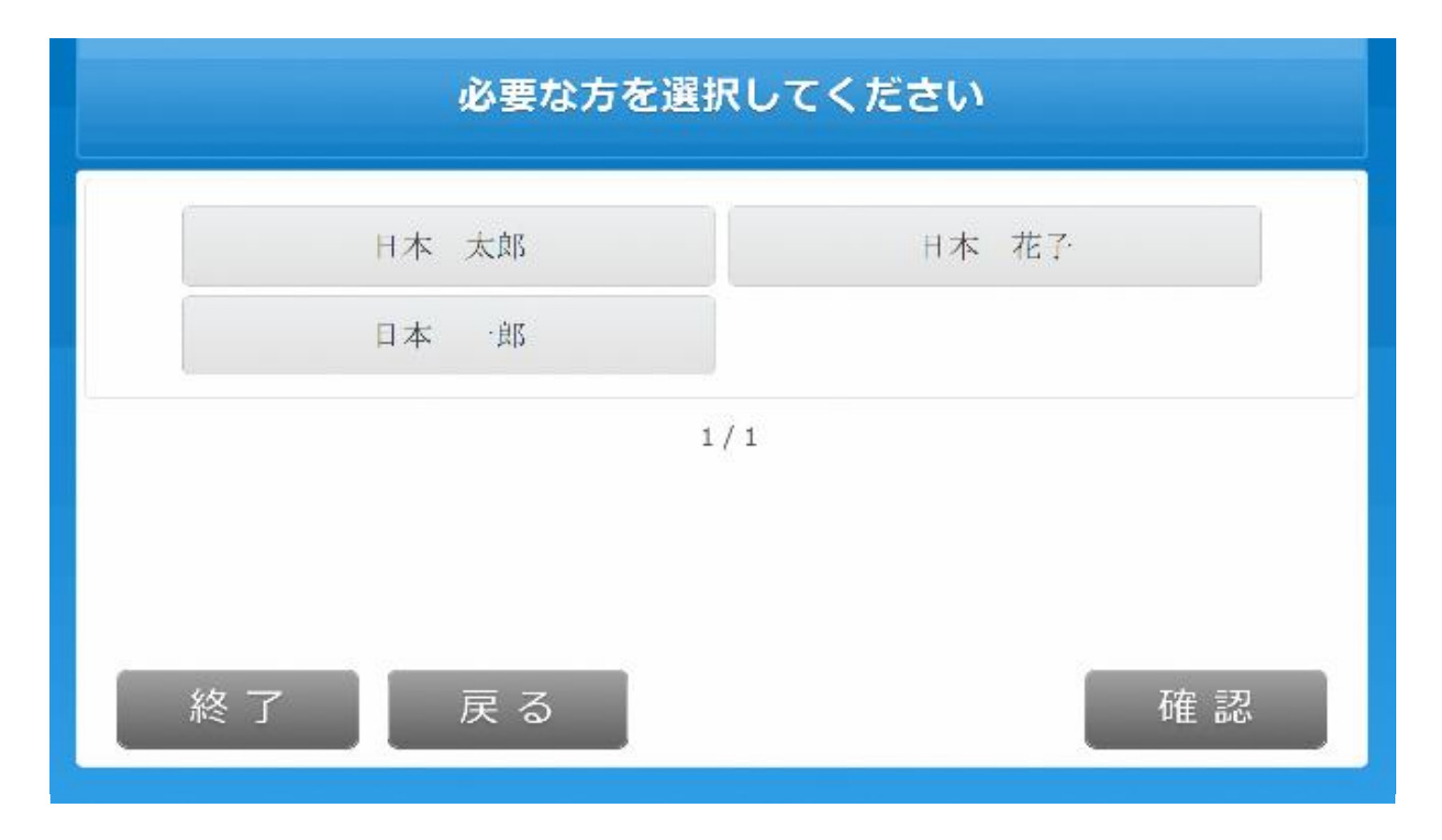

#### 7.(世帯の一部選択時)発行対象者を選択します。

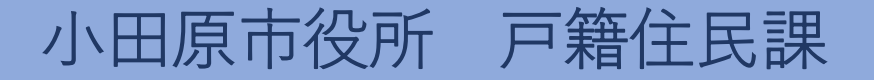

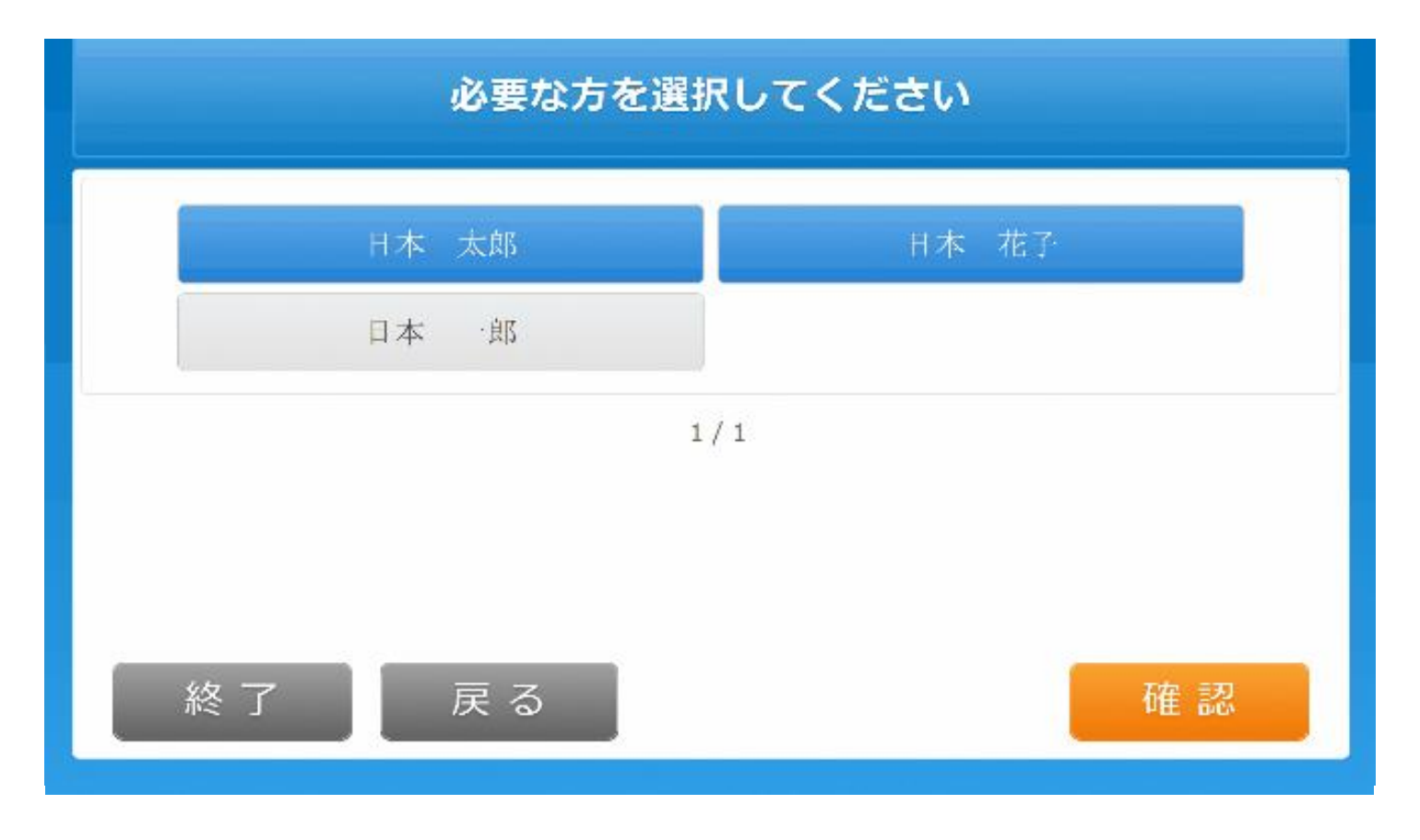

8.(世帯の一部選択時)発行対象者を確定します。

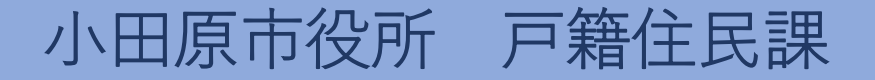

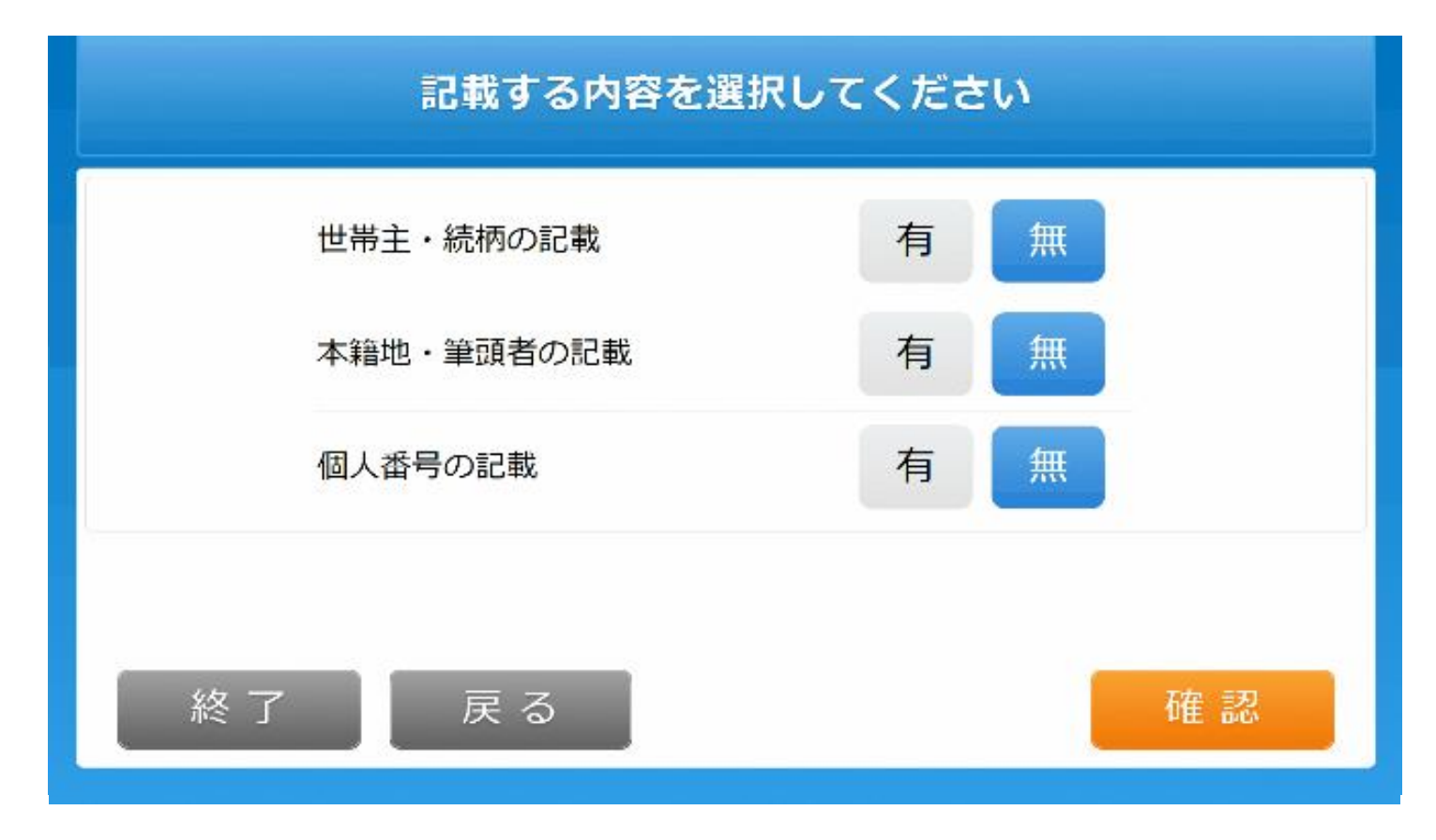

9.証明書に記載する内容を選択します。

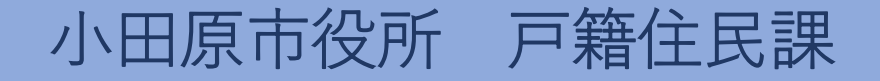

小田原市役所 戸籍住民課

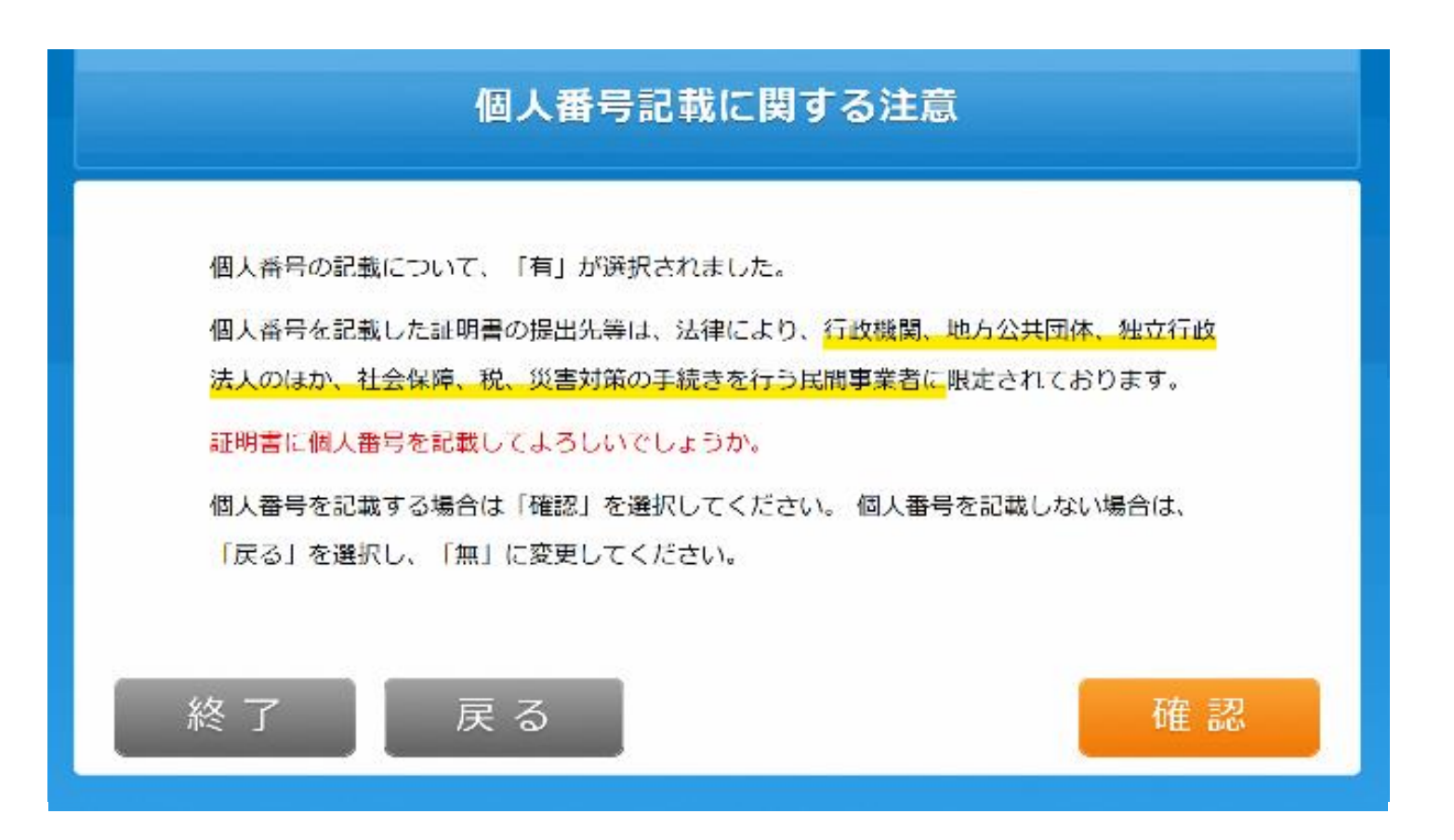

#### 10.(個人番号の記載を「有」で選択時)注意内容を確認します。

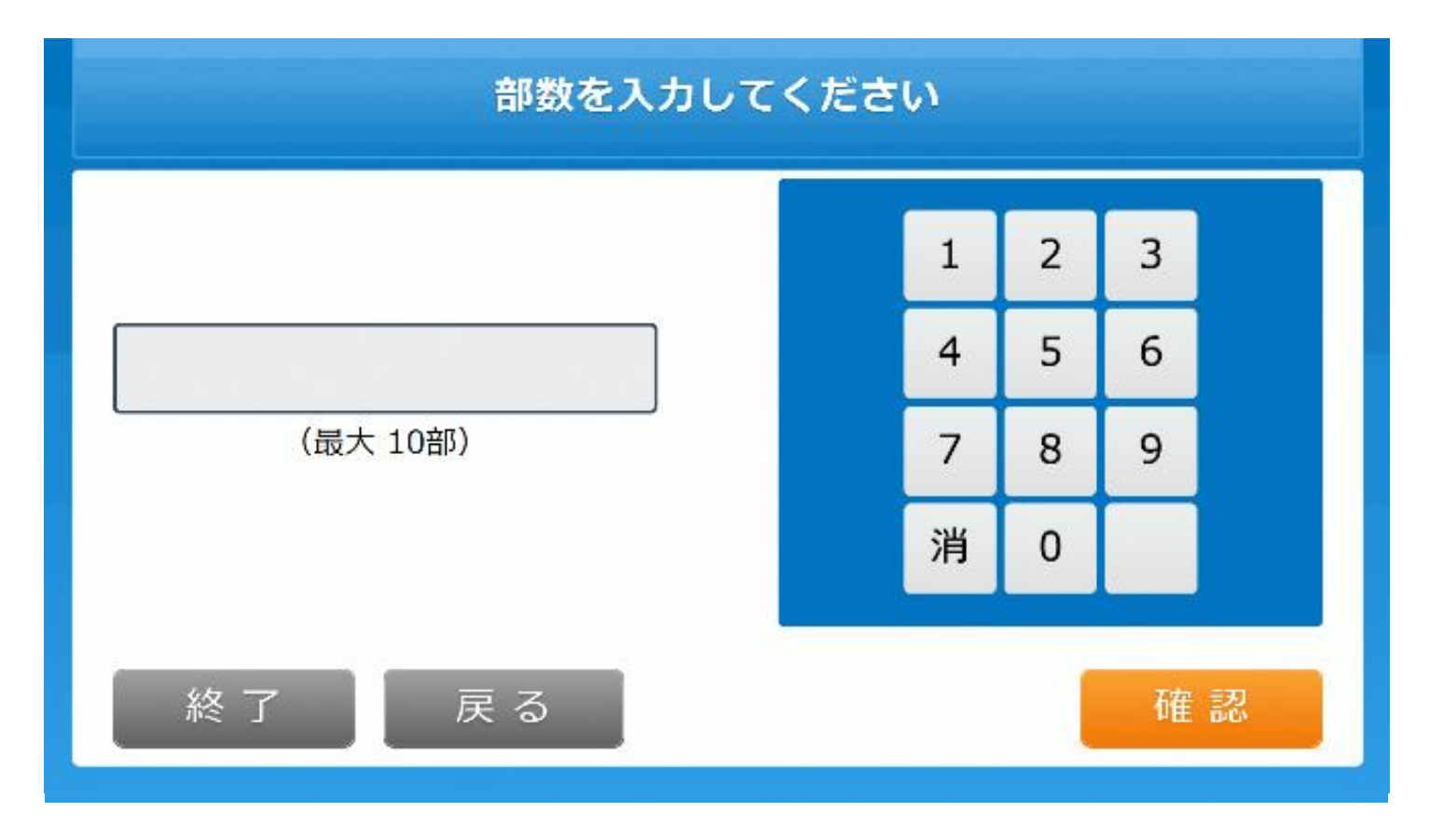

# 11.発行部数を選択します。

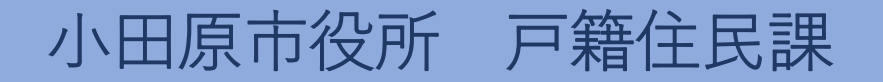

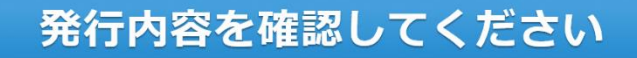

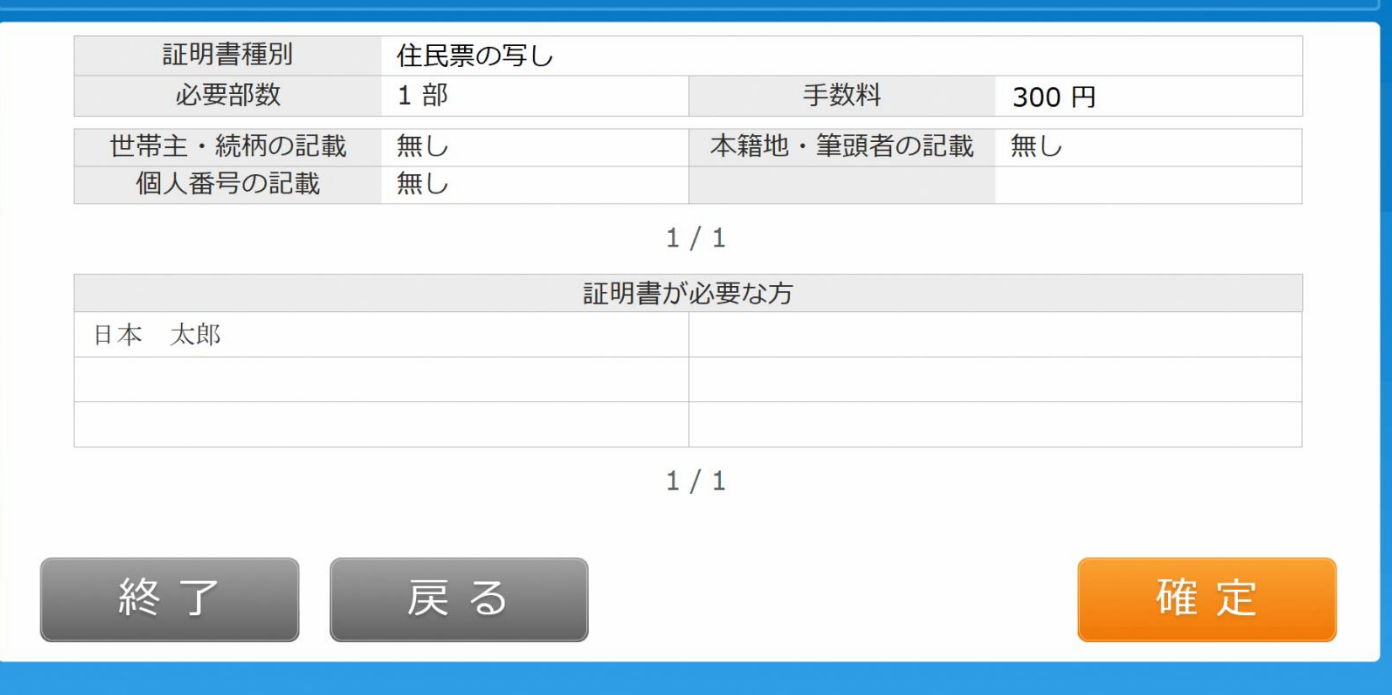

# 12.発行内容を確認します。

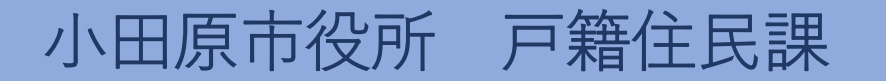

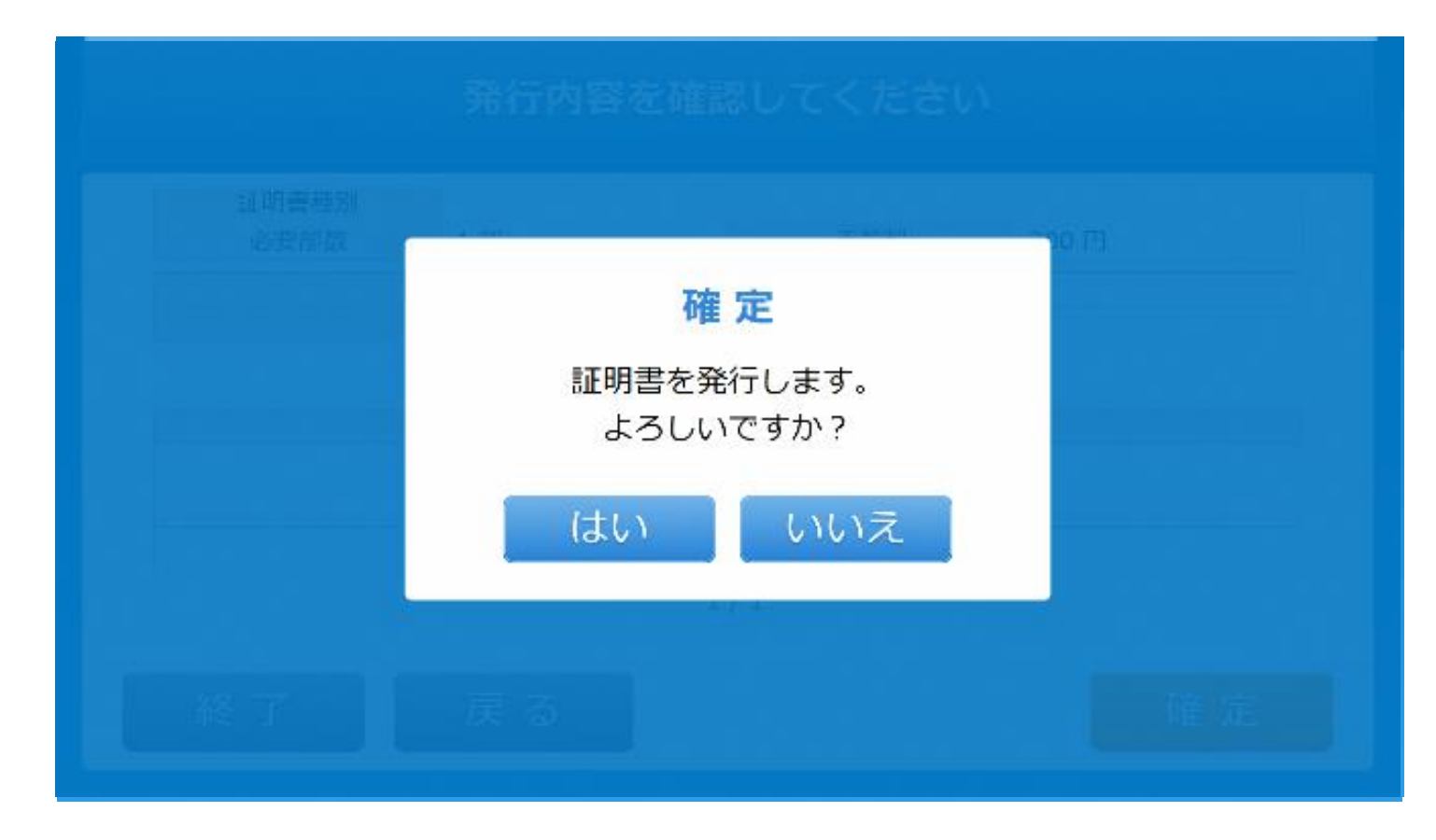

#### 13.証明書の発行を確定します。

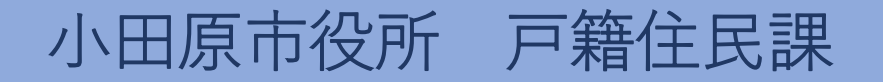

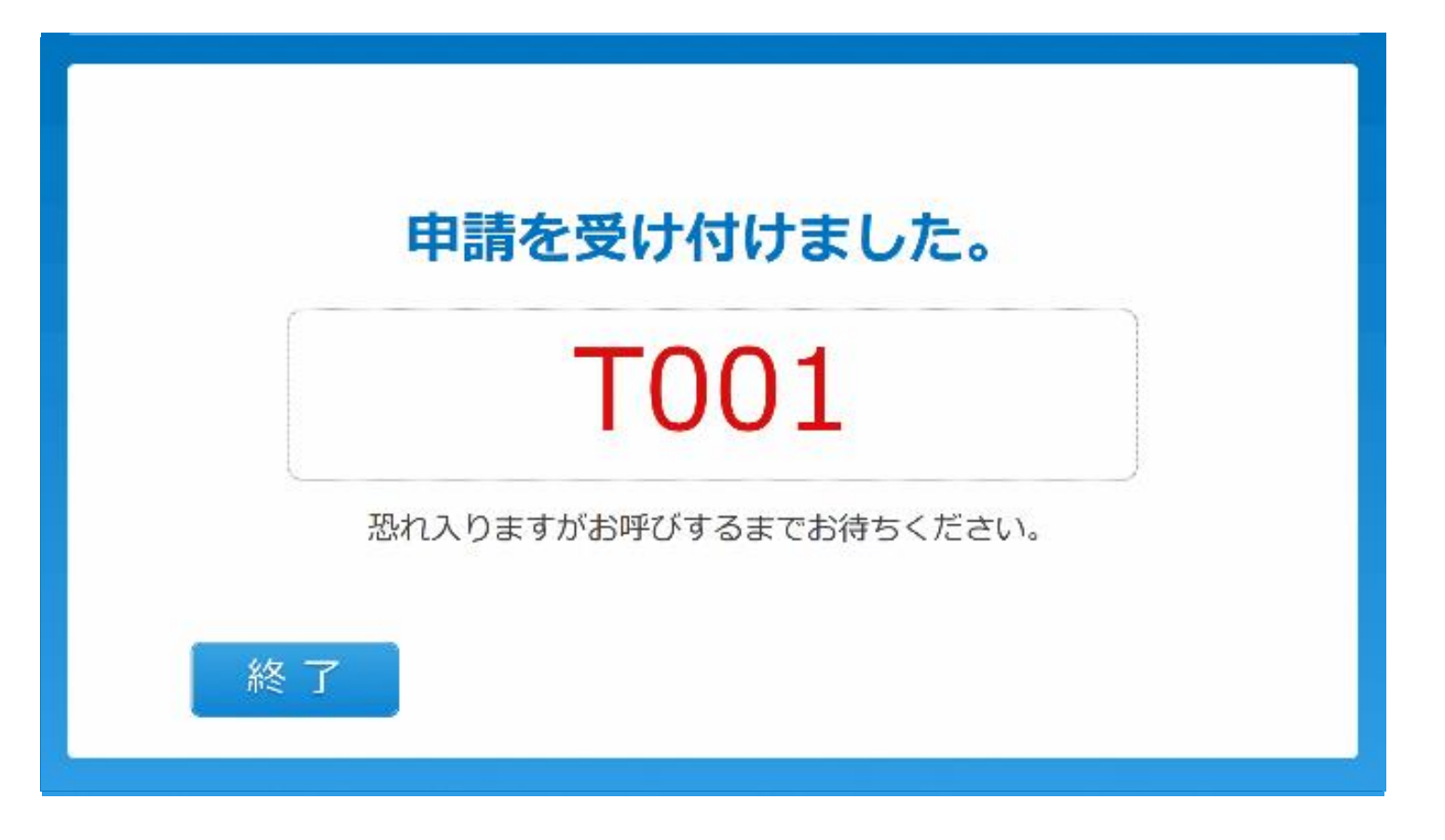

#### 14.申請完了。受付票がレシートプリンタから発行されます。

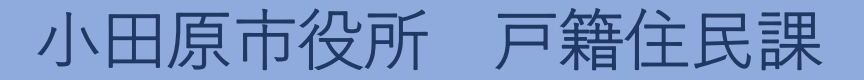